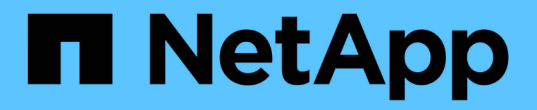

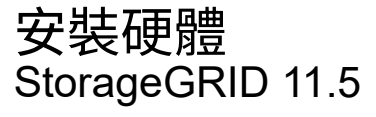

NetApp April 11, 2024

This PDF was generated from https://docs.netapp.com/zh-tw/storagegrid-115/sg100-1000/registeringhardware-sg100-and-sg1000.html on April 11, 2024. Always check docs.netapp.com for the latest.

# 目錄

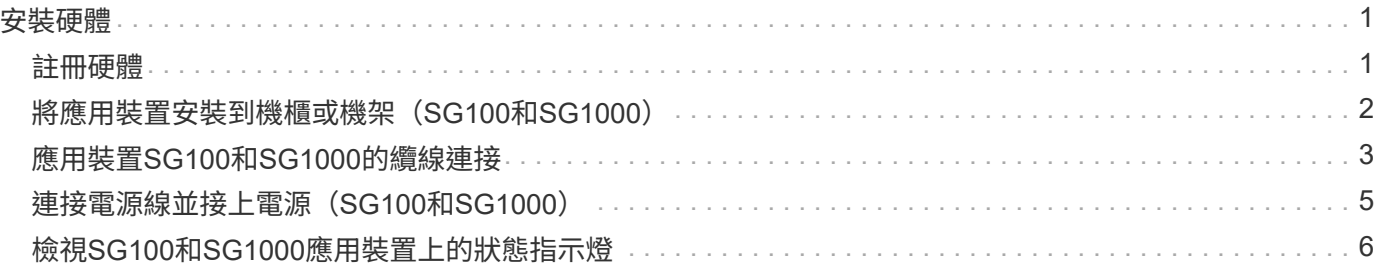

# <span id="page-2-0"></span>安裝硬體

硬體安裝需要將應用裝置安裝到機櫃或機架、連接纜線並接上電源。

步驟

- ["](#page-2-1)[註冊硬體](#page-2-1)["](#page-2-1)
- ["](#page-3-0)[將應用裝置安裝到機櫃或機架\(](#page-3-0)[SG100](#page-3-0)[和](#page-3-0)[SG1000](#page-3-0)[\)](#page-3-0)["](#page-3-0)
- ["](#page-4-0)[應用裝置](#page-4-0)[SG100](#page-4-0)[和](#page-4-0)[SG1000](#page-4-0)[的纜線\)](#page-4-0)["](#page-4-0)
- ["](#page-6-0)[連接電源線並接上電源\(](#page-6-0)[SG100](#page-6-0)[和](#page-6-0)[SG1000](#page-6-0)[\)](#page-6-0)["](#page-6-0)
- ["](#page-7-0)[檢視](#page-7-0)[SG100](#page-7-0)[和](#page-7-0)[SG1000](#page-7-0)[應用裝置上的狀態指示燈](#page-7-0)["](#page-7-0)

### <span id="page-2-1"></span>註冊硬體

註冊應用裝置硬體可提供支援效益。

步驟

1. 找出應用裝置的機箱序號。

您可以在包裝單、確認電子郵件或打開產品包裝後、在產品上找到編號。

### Serial 012345678101

- 2. 前往 NetApp 支援網站: ["mysupport.netapp.com"](http://mysupport.netapp.com/)。
- 3. 判斷您是否需要註冊硬體:

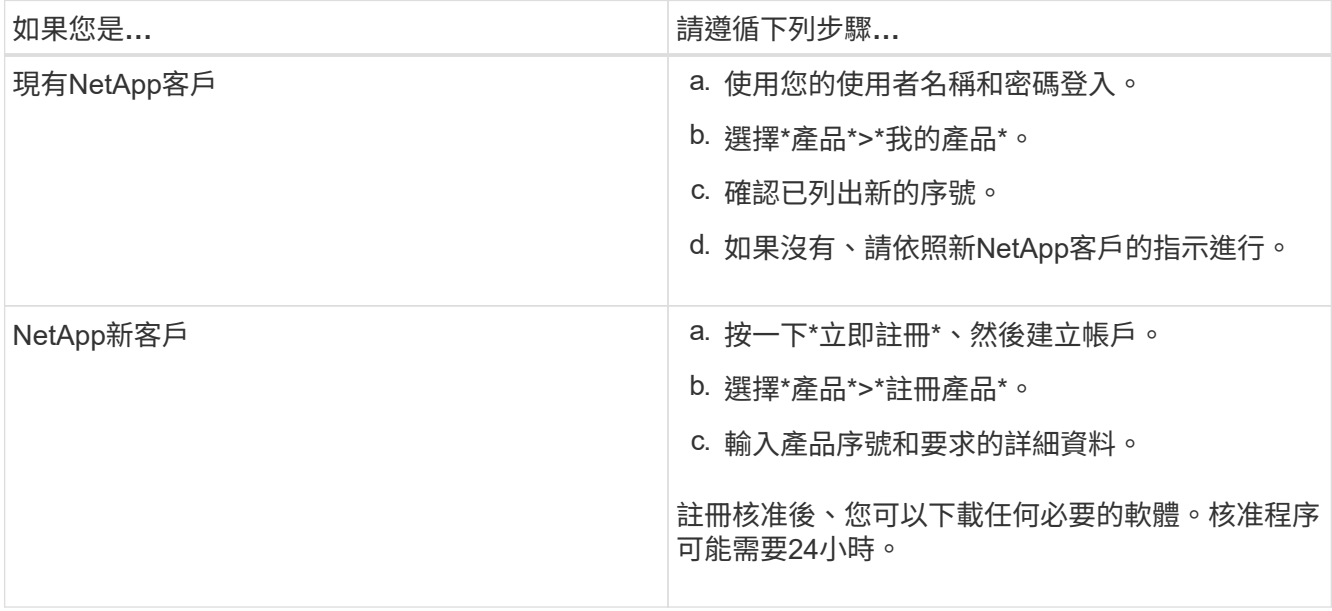

# <span id="page-3-0"></span>將應用裝置安裝到機櫃或機架(**SG100**和**SG1000**)

您必須在機櫃或機架中安裝設備的一組滑軌、然後將產品滑入滑軌。

您需要的產品

- 您已閱讀包裝盒中的「安全注意事項」文件、並瞭解移動和安裝硬體的預防措施。
- 您已取得軌道套件隨附的說明。

步驟

- 1. 請小心遵循軌道套件的指示、將軌道安裝在機櫃或機架中。
- 2. 在機櫃或機架中安裝的兩個滑軌上、將滑軌的可移動部分展開、直到聽到「喀」一聲為止。

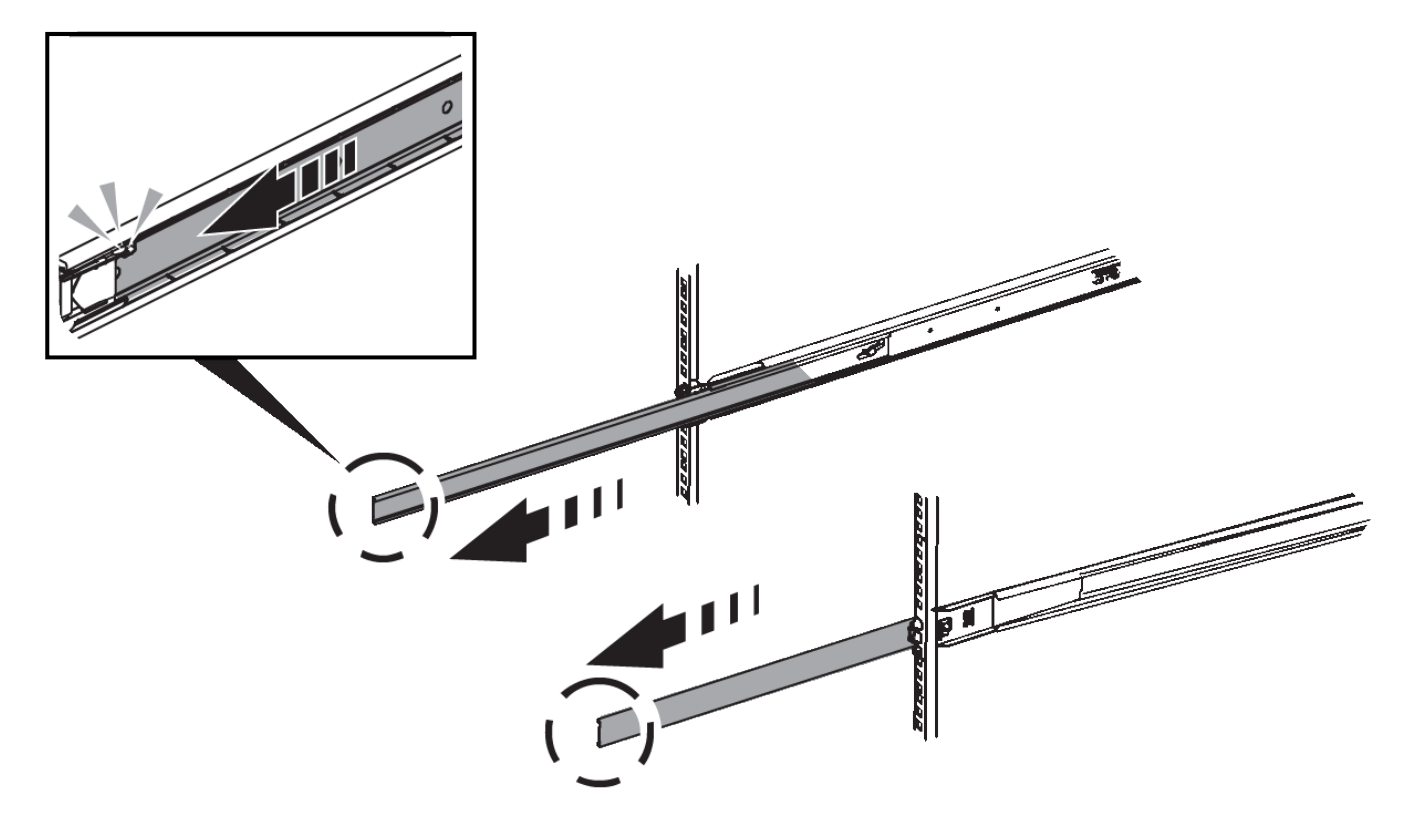

- 3. 將產品插入軌道。
- 4. 將產品滑入機櫃或機架。

如果無法進一步移動產品、請拉動機箱兩側的藍色栓鎖、將產品完全滑入。

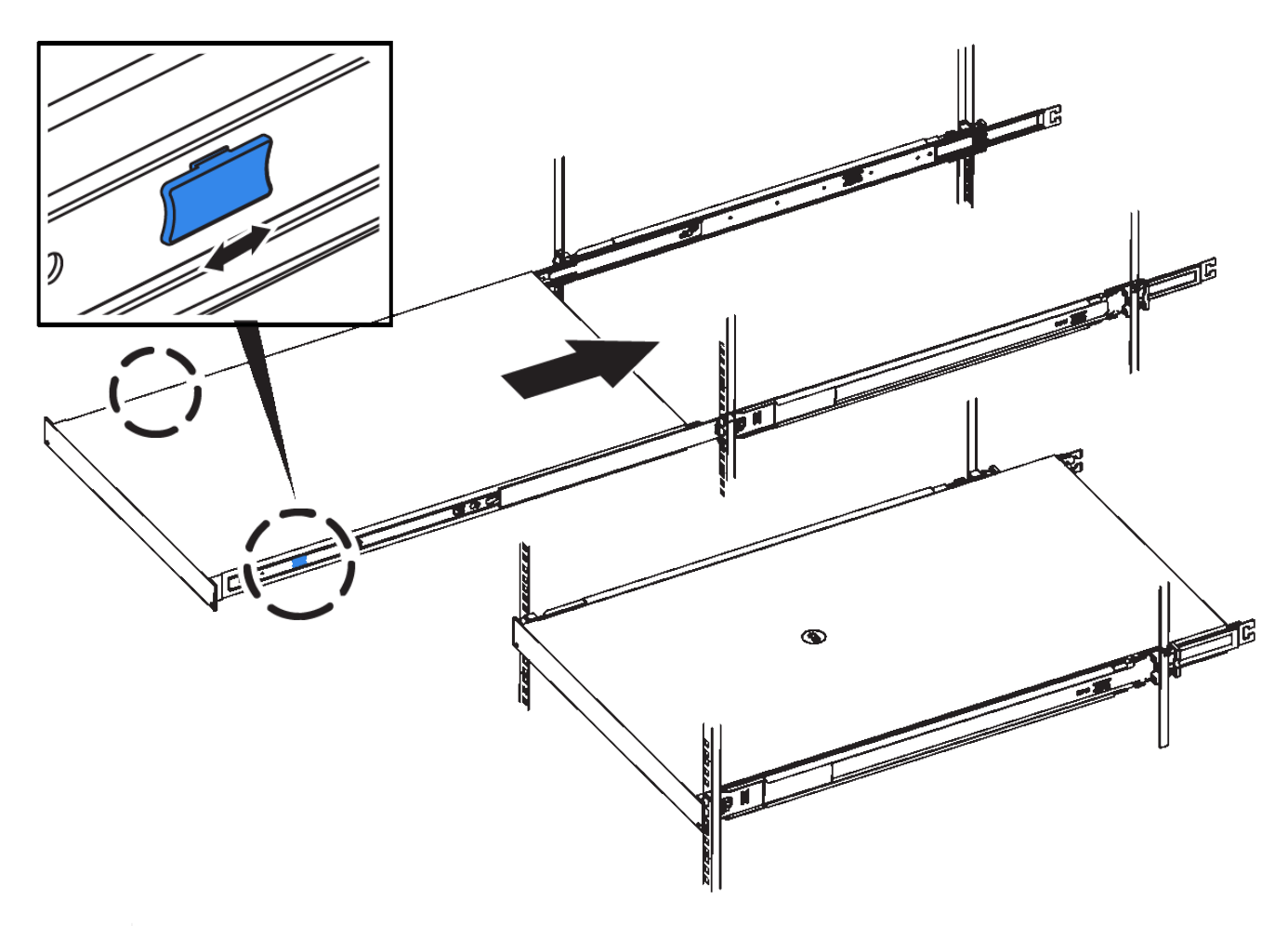

 $(i)$ 

請勿在開啟產品電源之前連接前擋板。

## <span id="page-4-0"></span>應用裝置**SG100**和**SG1000**的纜線連接

您必須將應用裝置上的管理連接埠連接至服務筆記型電腦、並將應用裝置上的網路連接埠 連接至Grid Network和選用的Client Network for StorageGRID the Sun。

您需要的產品

- 您有一條RJ-45乙太網路纜線可用來連接管理連接埠。
- 您有下列其中一個網路連接埠選項。本產品未隨附這些項目。
	- 一至四條雙軸纜線、用於連接四個網路連接埠。
	- 對於SG100、如果您計畫使用光纖纜線連接埠、則可使用一至四個SFP+或SFP28收發器。
	- 對於SG1000、如果您打算使用光纖纜線連接埠、則可使用一至四個QSFP+或QSFP28收發器。

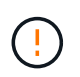

暴露於雷射輻射的風險-請勿拆解或移除SFP或QSFP收發器的任何部分。您可能會暴露在雷射輻 射下。

關於這項工作

下圖顯示設備背面的連接埠。

• SG100連接埠連線\*

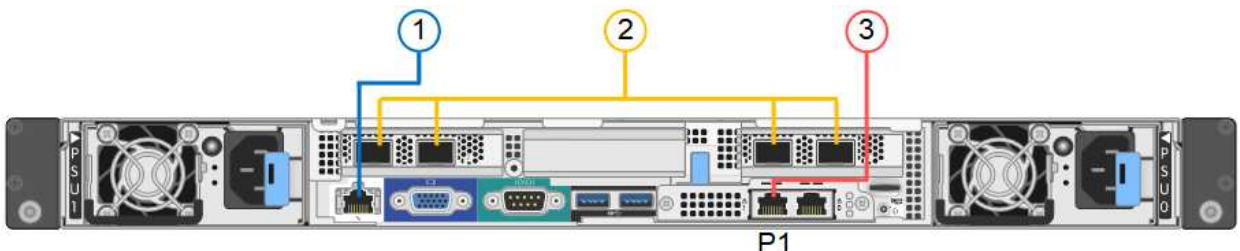

• SG1000連接埠連線\*

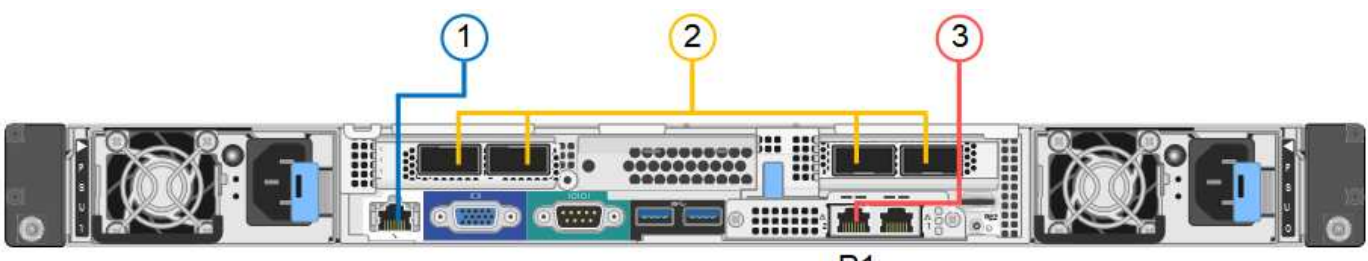

 $P<sub>1</sub>$ 

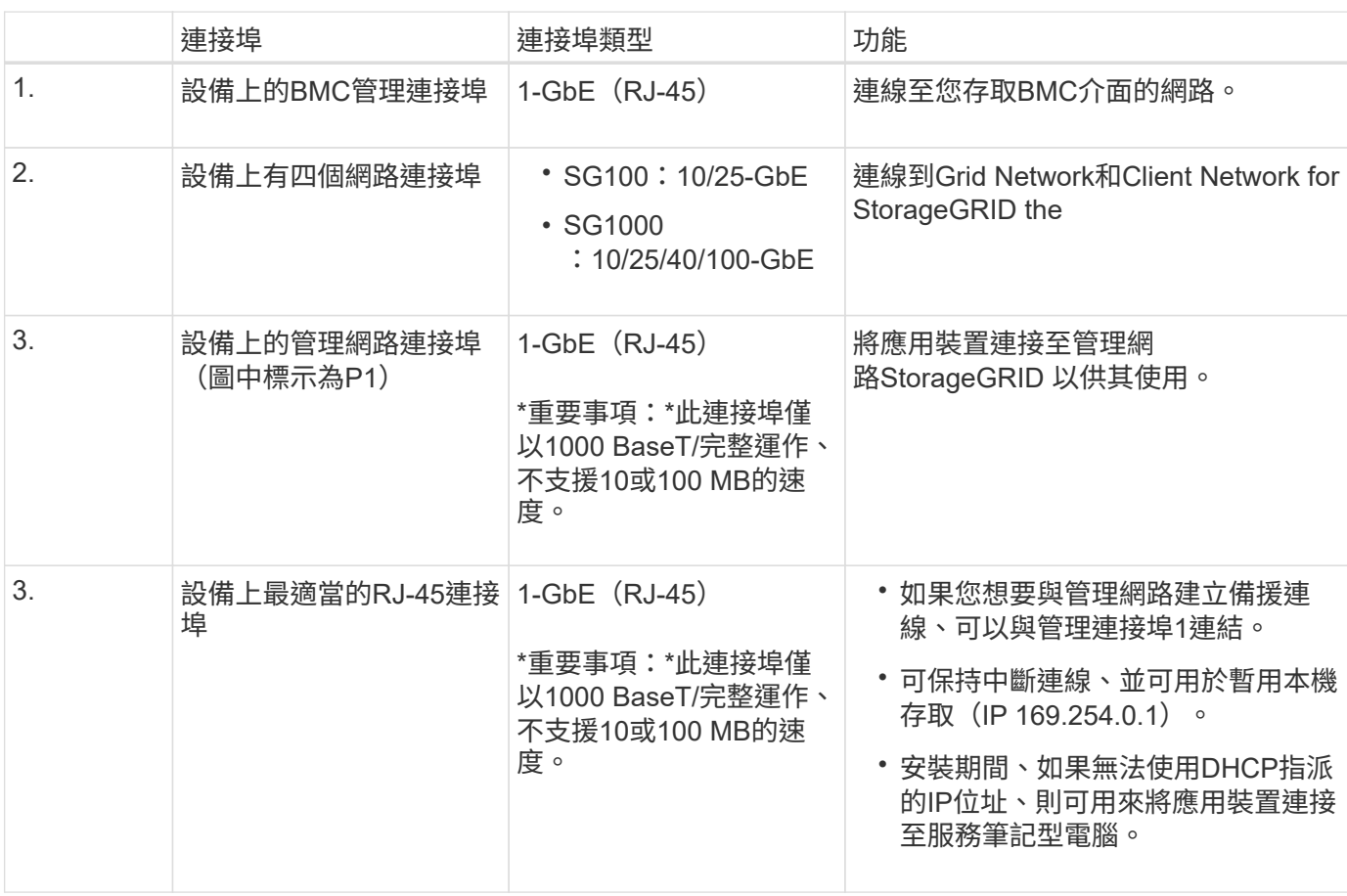

步驟

1. 使用乙太網路纜線、將應用裝置上的BMC管理連接埠連接至管理網路。

雖然此連線是選用的、但建議您協助支援。

2. 使用雙軸纜線或光纖纜線和收發器、將設備上的網路連接埠連接至適當的網路交換器。

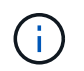

四個網路連接埠必須使用相同的連結速度。請參閱下表、瞭解根據硬體和連結速度所需的設 備。

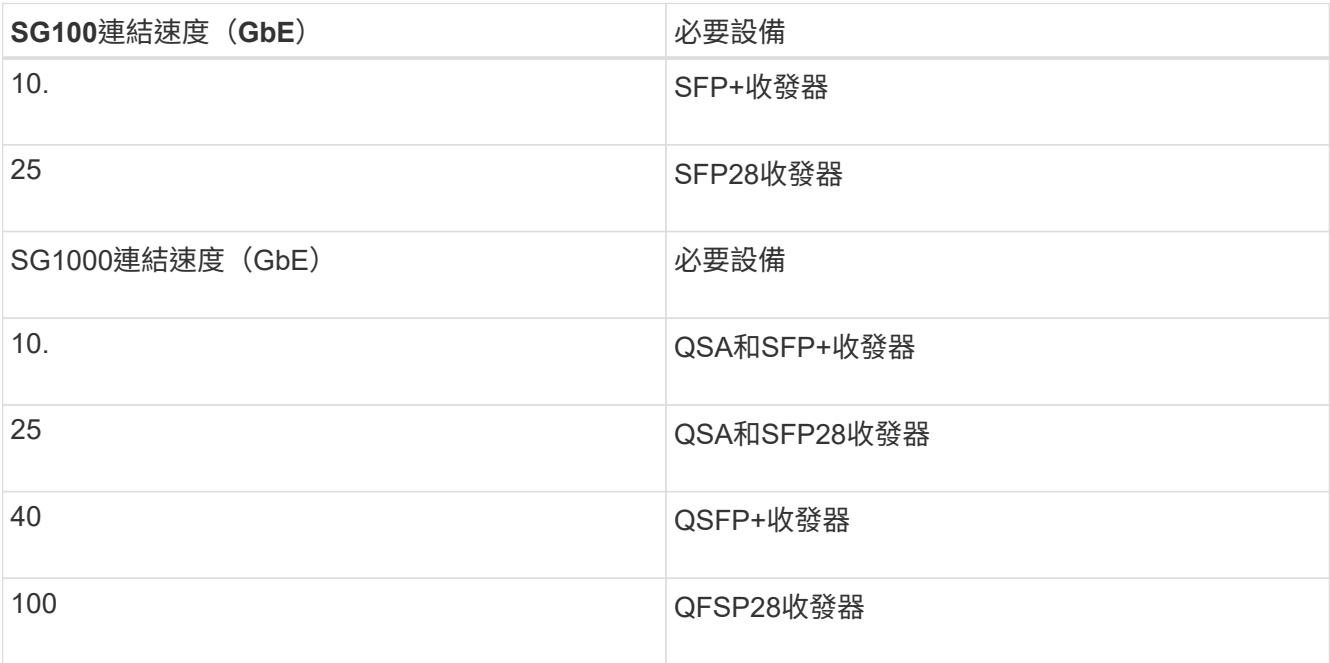

◦ 如果您計畫使用固定連接埠連結模式(預設)、請將連接埠連接StorageGRID 至表格所示的「資訊網」 和「用戶端網路」。

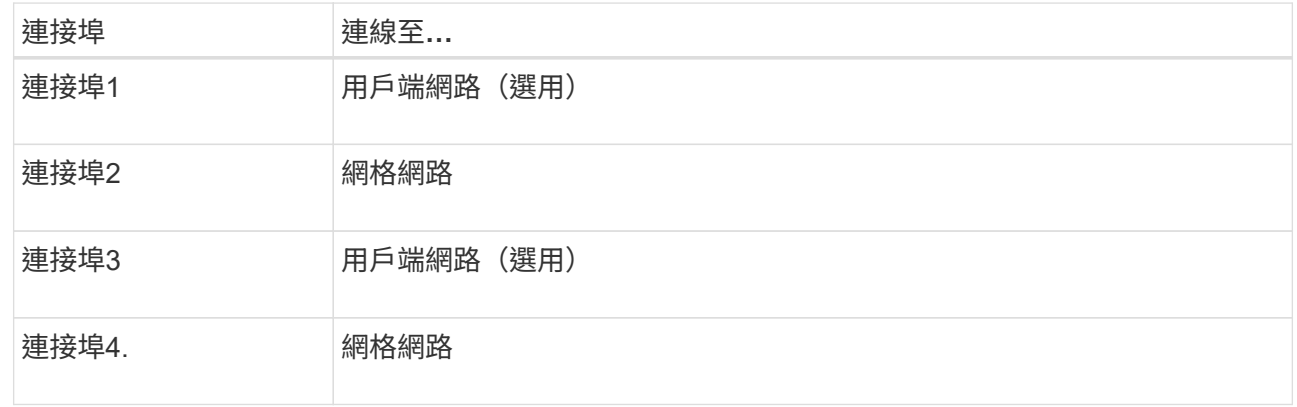

- 如果您打算使用Aggregate連接埠連結模式、請將一個或多個網路連接埠連接至一或多個交換器。您應該 至少連接四個連接埠中的兩個、以避免單點故障。如果將多個交換器用於單一LACP連結、則交換器必須 支援MLAG或等效的交換器。
- 3. 如果您打算使用管理網路StorageGRID 來執行效能、請使用乙太網路纜線、將應用裝置上的管理網路連接埠 連接至管理網路。

## <span id="page-6-0"></span>連接電源線並接上電源(**SG100**和**SG1000**)

連接網路纜線之後、您就可以開始為應用裝置供電了。

步驟

1. 將電源線分別連接至產品中的兩個電源供應器。

- 2. 將這兩條電源線連接至機櫃或機架中的兩個不同的電力分配單元(PDU)。
- 3. 如果產品正面的電源按鈕目前未亮起藍色、請按下按鈕開啟產品電源。

請勿在開機過程中再次按下電源按鈕。

- 4. 如果發生錯誤、請修正任何問題。
- 5. 將前擋板裝到產品上。

#### 相關資訊

["](#page-7-0)[檢視](#page-7-0)[SG100](#page-7-0)[和](#page-7-0)[SG1000](#page-7-0)[應用裝置上的狀態指示燈](#page-7-0)["](#page-7-0)

# <span id="page-7-0"></span>檢視**SG100**和**SG1000**應用裝置上的狀態指示燈

本產品內含指示燈、可協助您判斷應用裝置控制器和兩個SSD的狀態。

### 產品指示燈和按鈕

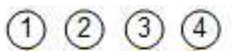

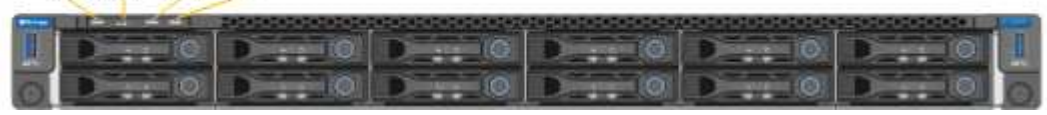

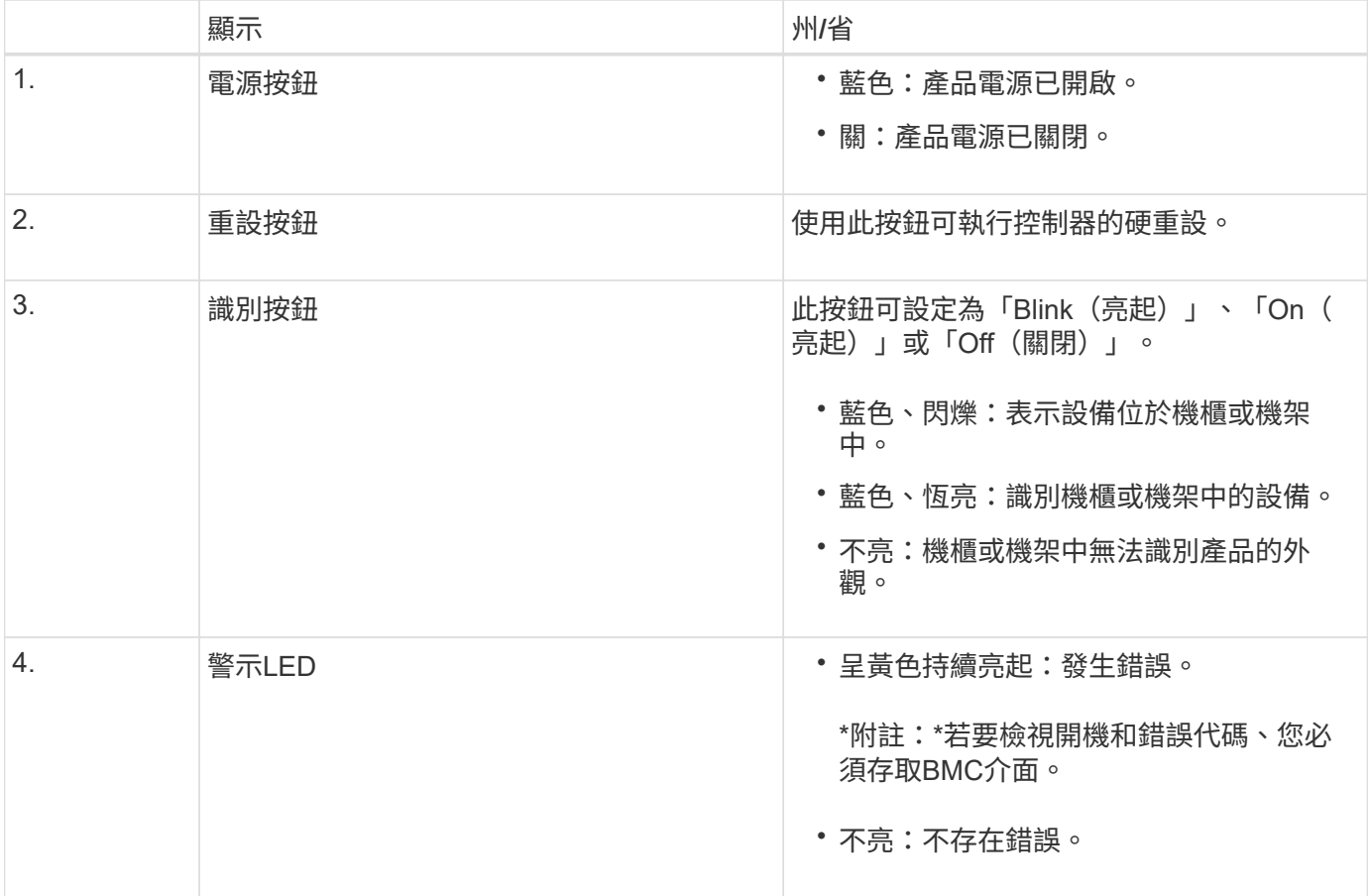

### 一般開機代碼

在開機期間或硬重設裝置後、會發生下列情況:

- 1. 底板管理控制器(BMC)會記錄開機順序的代碼、包括發生的任何錯誤。
- 2. 電源按鈕會亮起。
- 3. 如果開機期間發生任何錯誤、警示LED會亮起。

若要檢視開機和錯誤代碼、您必須存取BMC介面。

### **SSD**指示燈

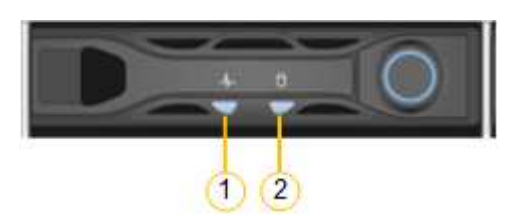

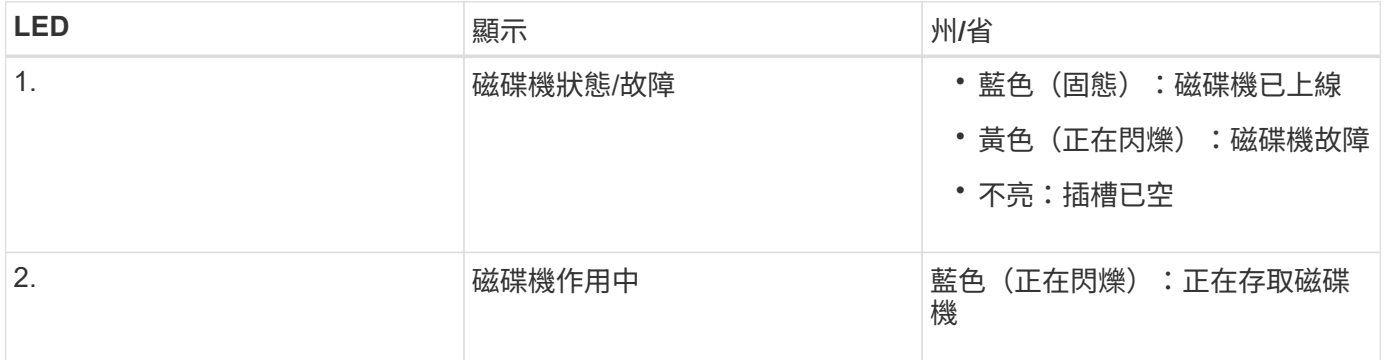

#### 相關資訊

["](https://docs.netapp.com/zh-tw/storagegrid-115/sg100-1000/troubleshooting-hardware-installation-sg100-and-sg1000.html)[疑難排](https://docs.netapp.com/zh-tw/storagegrid-115/sg100-1000/troubleshooting-hardware-installation-sg100-and-sg1000.html)[解硬體安裝](https://docs.netapp.com/zh-tw/storagegrid-115/sg100-1000/troubleshooting-hardware-installation-sg100-and-sg1000.html)["](https://docs.netapp.com/zh-tw/storagegrid-115/sg100-1000/troubleshooting-hardware-installation-sg100-and-sg1000.html)

["](https://docs.netapp.com/zh-tw/storagegrid-115/sg100-1000/configuring-bmc-interface-sg1000.html)[設](https://docs.netapp.com/zh-tw/storagegrid-115/sg100-1000/configuring-bmc-interface-sg1000.html)[定](https://docs.netapp.com/zh-tw/storagegrid-115/sg100-1000/configuring-bmc-interface-sg1000.html)[BMC](https://docs.netapp.com/zh-tw/storagegrid-115/sg100-1000/configuring-bmc-interface-sg1000.html)[介面](https://docs.netapp.com/zh-tw/storagegrid-115/sg100-1000/configuring-bmc-interface-sg1000.html)["](https://docs.netapp.com/zh-tw/storagegrid-115/sg100-1000/configuring-bmc-interface-sg1000.html)

#### 版權資訊

Copyright © 2024 NetApp, Inc. 版權所有。台灣印製。非經版權所有人事先書面同意,不得將本受版權保護文件 的任何部分以任何形式或任何方法(圖形、電子或機械)重製,包括影印、錄影、錄音或儲存至電子檢索系統 中。

由 NetApp 版權資料衍伸之軟體必須遵守下列授權和免責聲明:

此軟體以 NETAPP「原樣」提供,不含任何明示或暗示的擔保,包括但不限於有關適售性或特定目的適用性之 擔保,特此聲明。於任何情況下,就任何已造成或基於任何理論上責任之直接性、間接性、附隨性、特殊性、懲 罰性或衍生性損害(包括但不限於替代商品或服務之採購;使用、資料或利潤上的損失;或企業營運中斷),無 論是在使用此軟體時以任何方式所產生的契約、嚴格責任或侵權行為(包括疏忽或其他)等方面,NetApp 概不 負責,即使已被告知有前述損害存在之可能性亦然。

NetApp 保留隨時變更本文所述之任何產品的權利,恕不另行通知。NetApp 不承擔因使用本文所述之產品而產 生的責任或義務,除非明確經過 NetApp 書面同意。使用或購買此產品並不會在依據任何專利權、商標權或任何 其他 NetApp 智慧財產權的情況下轉讓授權。

本手冊所述之產品受到一項(含)以上的美國專利、國外專利或申請中專利所保障。

有限權利說明:政府機關的使用、複製或公開揭露須受 DFARS 252.227-7013(2014 年 2 月)和 FAR 52.227-19(2007 年 12 月)中的「技術資料權利 - 非商業項目」條款 (b)(3) 小段所述之限制。

此處所含屬於商業產品和 / 或商業服務(如 FAR 2.101 所定義)的資料均為 NetApp, Inc. 所有。根據本協議提 供的所有 NetApp 技術資料和電腦軟體皆屬於商業性質,並且完全由私人出資開發。 美國政府對於該資料具有 非專屬、非轉讓、非轉授權、全球性、有限且不可撤銷的使用權限,僅限於美國政府為傳輸此資料所訂合約所允 許之範圍,並基於履行該合約之目的方可使用。除非本文另有規定,否則未經 NetApp Inc. 事前書面許可,不得 逕行使用、揭露、重製、修改、履行或展示該資料。美國政府授予國防部之許可權利,僅適用於 DFARS 條款 252.227-7015(b) (2014年2月) 所述權利。

商標資訊

NETAPP、NETAPP 標誌及 <http://www.netapp.com/TM> 所列之標章均為 NetApp, Inc. 的商標。文中所涉及的所 有其他公司或產品名稱,均為其各自所有者的商標,不得侵犯。